Februar 2018

# QIAsymphony® RGQapplikasjonsark:

*artus*® CMV QS-RGQ Kit (prøvetype: plasma)

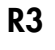

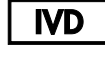

 $\zeta_{\scriptscriptstyle{197}}$ 

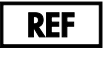

4503363 *artus* CMV QS-RGQ Kit, versjon 1.

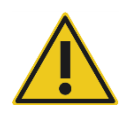

Se etter nye elektroniske dokumentasjonsoppdateringer på www.qiagen.com/products/artuscmvpcrkitce.aspx før testen utføres.

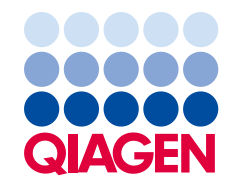

## Generell informasjon

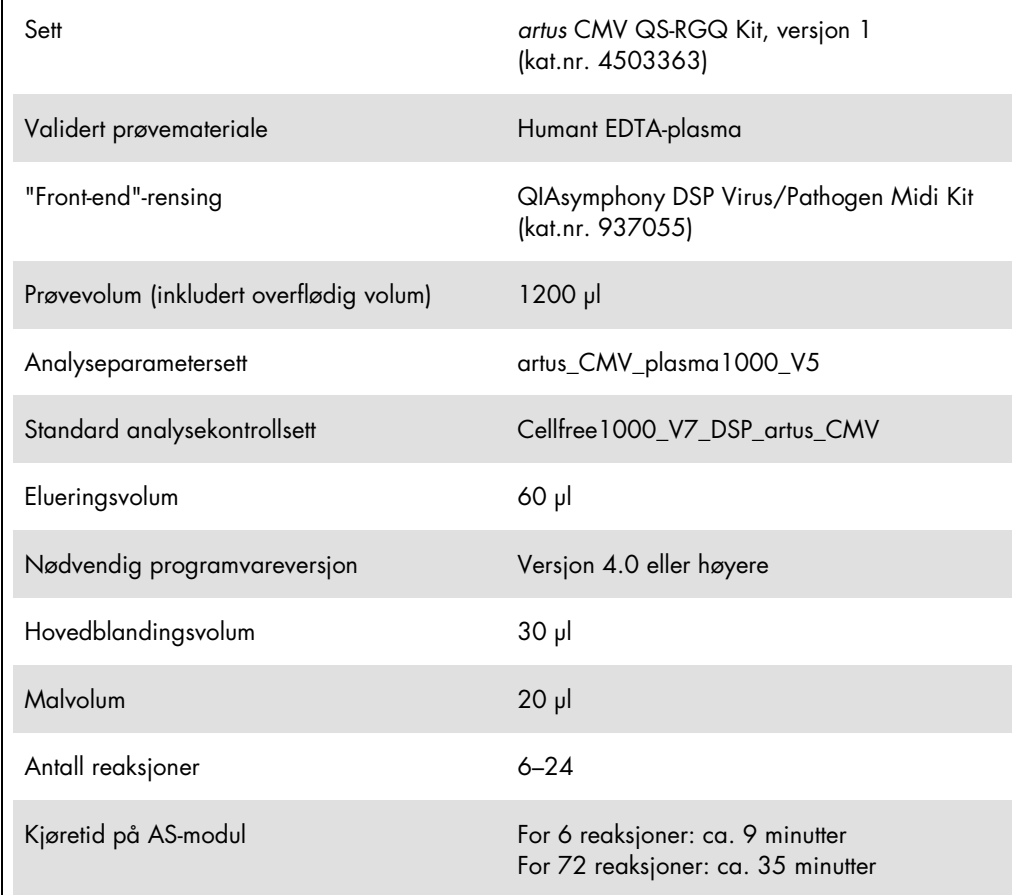

## <span id="page-2-0"></span>Materialer som er nødvendige, men som ikke følger med

#### Rensesett

QIAsymphony DSP Virus/Pathogen Midi Kit (kat.nr. 937055)

#### Adaptere for QIAsymphony SP

- Elution Microtube Rack QS (Cooling Adapter, EMT, v2, Qsym, kat.nr. 9020730)
- Overføringsramme
- Tube Insert 3B (Rørinnlegg 3B) (innlegg, 2,0 ml v2, prøvevogn (24), Qsym, kat.nr. 9242083)

#### Forbruksvarer for QIAsymphony SP

- Sample Prep Cartridges, 8-well (kat.nr. 997002)
- 8-Rod Covers (kat.nr. 997004)
- Filter-Tips, 1500 µl (kat.nr. 997024)
- Filter-Tips, 200 µl (kat.nr. 990332)
- **Elution Microtubes CL (kat.nr. 19588)**
- Tip disposal bags (kat.nr. 9013395)
- $\bullet$  Micro tubes 2.0 ml Type H eller Micro tubes 2.0 ml Type I, (Sarstedt® kat.nr. 72.693 og 72.694, www.sarstedt.com) for bruk med prøver og interne kontroller

Adaptere og reagensholdere for QIAsymphony AS

- Reagent holder 1 QS (Cooling Adapter, Reagent Holder 1, Qsym, kat.nr. 9018090)
- RG Strip Tubes 72 QS (Cooling Adapter, RG Strip Tubes 72, Qsym, kat.nr. 9018092)

#### Forbruksvarer for QIAsymphony AS

- Strip Tubes and Caps, 0.1 ml (kat.nr. 981103)
- Tubes, conical. 2 ml, Qsym AS (kat.nr. 997102) eller Micro tubes 2.0 ml Type I (Sarstedt, kat.nr. 72.694.005)
- Alternativt: Tube, conical, 5 ml, Qsym AS (kat.nr. 997104) eller Tubes with flat base from PP (Sarstedt, kat.nr. 60.558.001)
- Filter-Tips, 1500 µl (kat.nr. 997024)
- Filter-Tips, 200 µl (kat.nr. 990332)
- Filter-Tips, 50 µl (kat.nr. 997120)
- Tip disposal bags (kat.nr. 9013395)

# Håndtering og oppbevaring av prøver

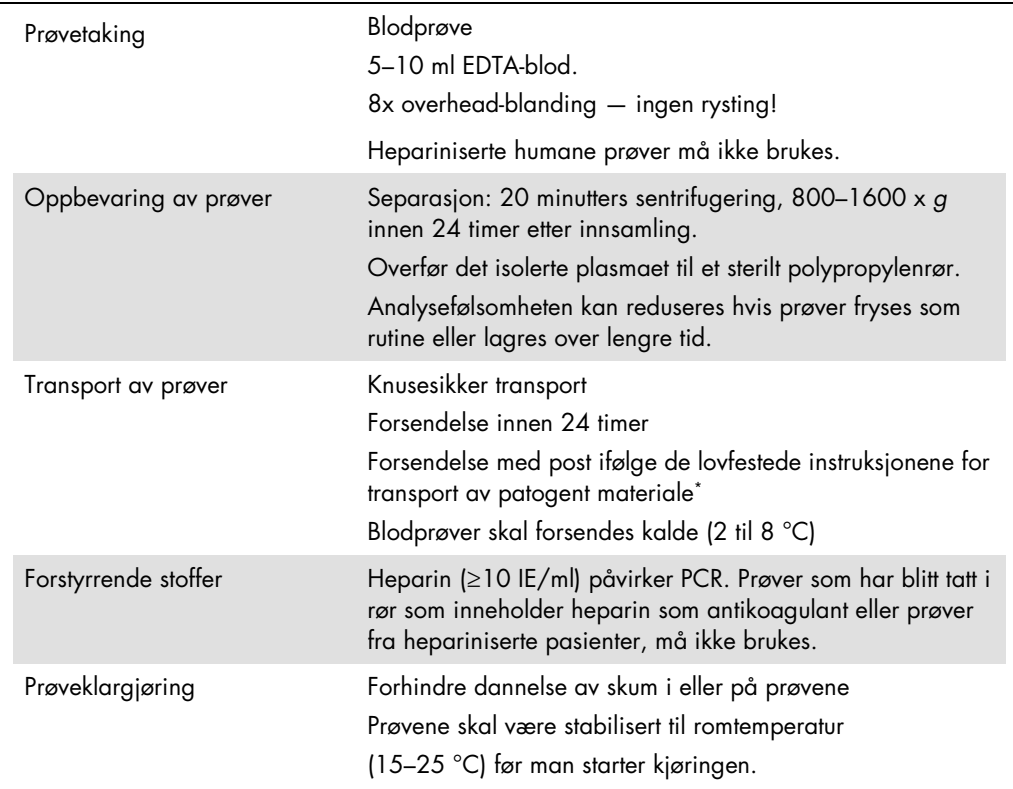

\* Internasjonalt lufttransportforbund (International Air Transport Association, IATA). Dangerous Goods Regulations.

### Prosedyre

Klargjøring av bærer-RNA og tilsetning av intern kontroll i prøvene

Bruk av QIAsymphony DSP Virus/Pathogen Midi Kit i kombinasjon med *artus* CMV QS-RGQ Kit krever introduksjon av den interne kontrollen (CMV RG IC) i renseprosedyren for å overvåke effektiviteten på prøveklargjøringen og downstream-analysen.

For en fleranalysekjøring der både CMV og EBV skal analyseres i samme PCR, se til at CMV RG IC, fra *artus* CMV QS-RGQ Kit blir brukt i renseprosessen. Bruk en CMV RG IC fra samme lot for både prøveklargjøring og analyseoppsett av PCR-kontrollene. Ikke bruk en CMV RG IC med et annet lotnummer.

Interne kontroller må tilsettes med bærer-RNA (CARRIER)–Buffer AVE (AVE)-blanding, og den totale mengden av den interne kontroll–bærer-RNA (CARRIER)–Buffer AVE (AVE)-blandingen forblir 120 µl.

Denne tabellen representerer tilsetning av intern kontroll i isolasjonen i et forhold på 0,1 µl per 1 µl elueringsvolum. Vi anbefaler å klargjøre ferske blandinger for hver kjøring rett før bruk. Alternativt kan man bruke verktøyet "IC-kalkulator" i QIAsymphony Management Console.

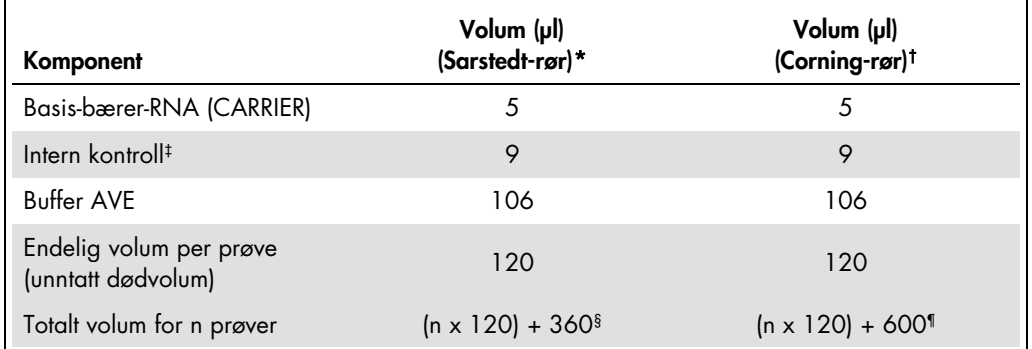

\* Micro tubes 2.0 ml Type H og Micro tubes 2.0 ml Type I, Sarstedt, kat.nr. 72.693 og 72.694.

† Tubes 14 ml, 17 x 100 mm polystyrene round-bottom (Corning® Inc., kat.nr. 352051. Becton Dickinson var den forrige leverandøren av dette røret, og Corning Inc. er den nye leverandøren).

‡ Beregningen av mengden intern kontroll er basert på de innledende elueringsvolumene (90 µl). Ekstra tomt volum avhenger av typen prøverør som brukes.

§ Intern kontrollblanding som tilsvarer 3 ekstra prøver (dvs. 360 µl), kreves. Ikke fyll mer enn 1,92 ml totalt volum (tilsvarende maksimalt 13 prøver). Disse volumene er spesifikke for Micro tubes 2.0 ml Type H og Micro tubes 2.0 ml Type I, Sarstedt, kat.nr. 72.693 og 72.694).

¶ Intern kontrollblanding som tilsvarer 5 ekstra prøver (dvs. 600 µl), kreves. Ikke fyll mer enn 13,92 ml totalt volum (tilsvarende maksimalt 111 prøver). Disse volumene er spesifikke for Tubes 14 ml, 17 x 100 mm polystyrene round-bottom, Corning Inc., kat.nr. 352051. Becton Dickinson var den forrige leverandøren av dette røret, og Corning Inc. er den nye leverandøren).

#### Oppsett av QIAsymphony SP

#### Skuffen "Waste" (avfall)

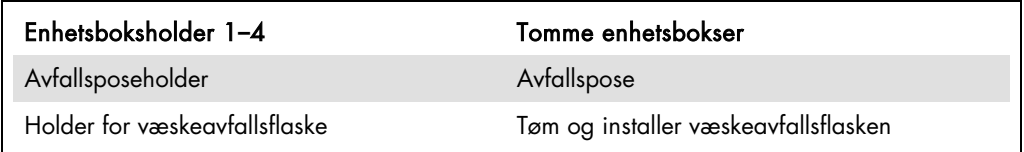

#### Skuffen "Eluate" (eluat)

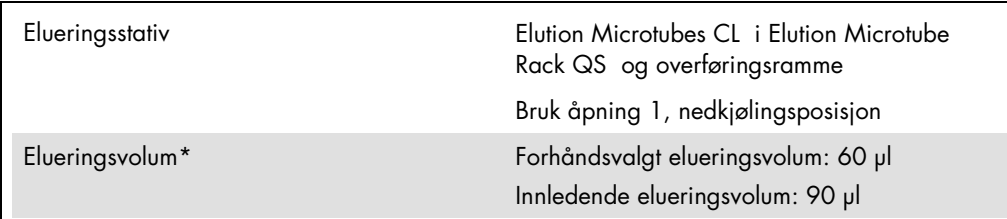

\* Elueringsvolumet er forhåndsvalgt for protokollen. Dette er minimumsvolumet av tilgjengelig eluat i det endelige elueringsrøret. Det innledende volumet av elueringsløsning er nødvendig for å sikre at det faktiske eluatvolumet er det samme som det forhåndsvalgte volumet.

Skuffen "Reagents and Consumables" (reagenser og forbruksvarer)

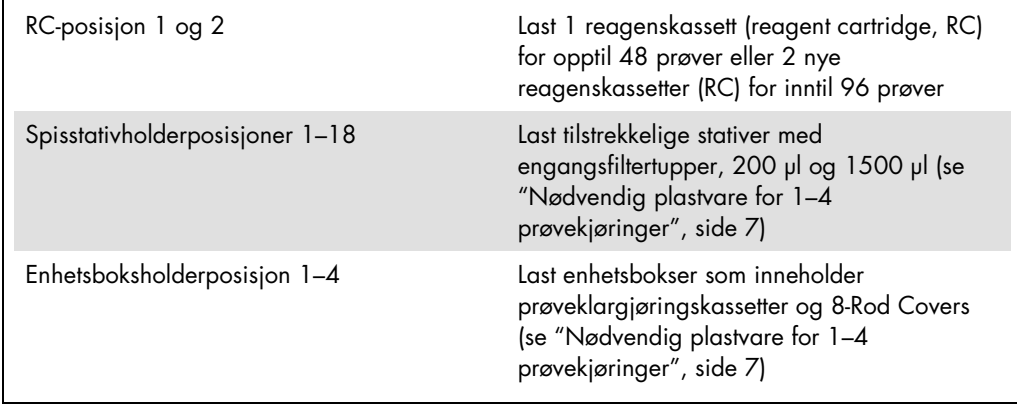

Ī

#### Skuffen "Sample" (Prøve)

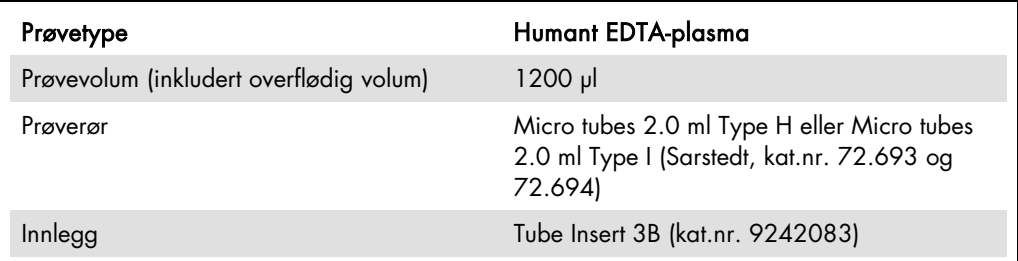

<span id="page-6-0"></span>Nødvendig plastvare for 1–4 prøvekjøringer

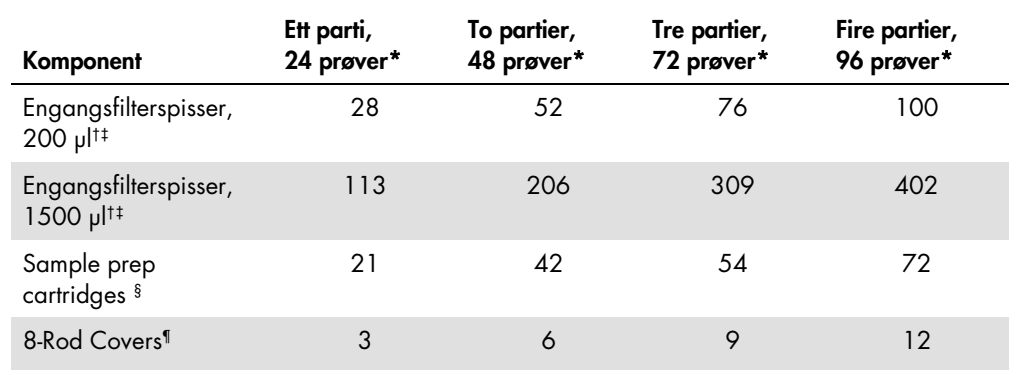

\* Bruk av mer enn ett internt kontrollrør per parti og utføring av mer enn én inventarskanning, krever ekstra engangsfilterspisser.

† Det finnes 32 filterspisser/spisstativ.

‡ Antall nødvendige filterspisser inkluderer filterspisser for 1 inventarskanning per reagenskassett.

§ Det finnes 28 prøveklargjøringskassetter/enhetsboks.

¶ Det finnes tolv 8-stangdeksler/enhetsboks.

#### Oppsett av QIAsymphony AS

#### Forbruksvarer

Under oppsettet er de riktige posisjonene for hver forbruksvare på QIAsymphony AS-modulen angitt på instrumentets berøringsskjerm.

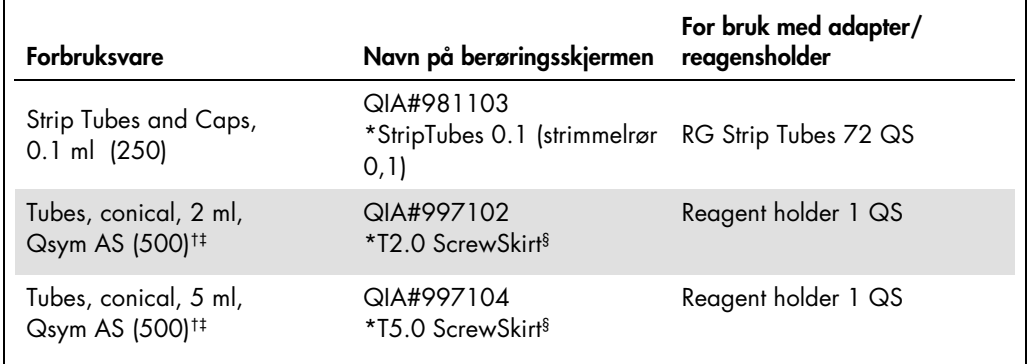

\* Indikerer laboratorieutstyr som kan kjøles ned med en nedkjølingsadapter med strekkode.

† For hovedblandingskomponenter, systemklargjort hovedblander, analysestandarder og analysekontroller.

‡ Alternativt kan Sarstedt-rørene som beskrives i ["Materialer som er nødvendige, men som ikke følger med"](#page-2-0), side [3,](#page-2-0) brukes.

§ Suffikset "(m)" på berøringsskjermen indikerer at væskenivåkalkulasjoner for det respektive røret har blitt optimalisert for reagenser som danner en konkav menisk.

#### Adaptere og reagensholdere

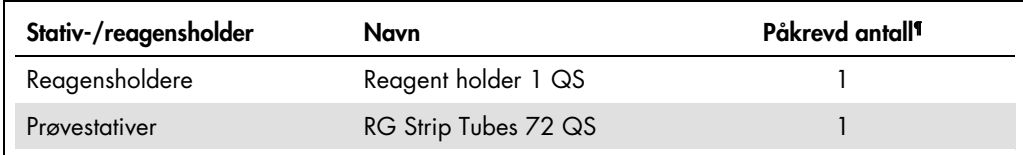

¶ Kalkulert for en analysekjøring med 72 reaksjoner.

#### Filterspisser

Last inn spisstativer ved å starte med spissporene 1, 2 og 3 i skuffen "Eluate and Reagents" (eluat og reagenser), og last deretter inn spisstativer i spissporene 7, 8 og 9 i skuffen "Assays" (analyser).

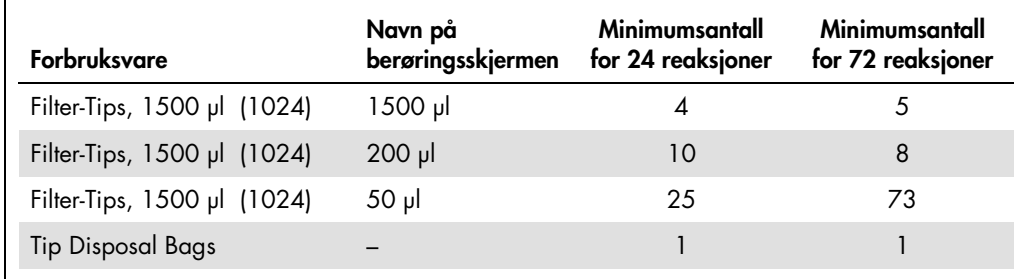

#### PCR på Rotor-Gene Q[\\*](#page-9-0)

Se det programvarespesifikke protokollarket *Settings to run* artus *QS-RGQ Kits* (innstillinger for å kjøre artus QS-RGQ Kit) på www.qiagen.com/products/artuscmvpcrkitce.aspx for detaljer om protokoll.

Spesifikke innstillinger for *artus* CMV QS-RGQ Kit

Med Rotor-Gene® Q programvare 2.1 eller høyre. vises de spesifikke innstillingene nedenfor.

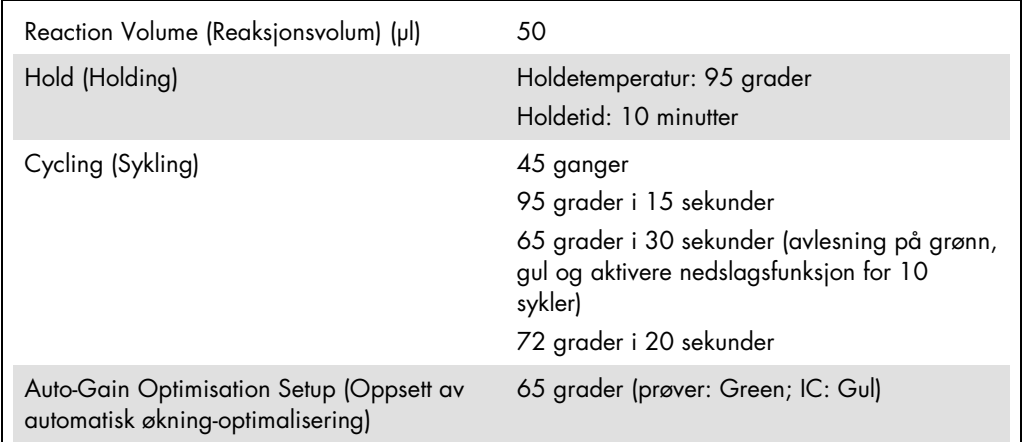

#### Fleranalysekjøringer

Påvisningsområdet for fluorescenskanalene må bestemmes ifølge fluorescensintensitetene i PCRrørene. Klikk på Gain Optimisation (optimal forsterkning) i dialogboksen New Run Wizard (veiviser for ny analyse) for å åpne dialogboksen Auto-Gain Optimisation Setup (autooppsett av optimal forsterkning) (se trinn 6 og figur 7 i protokollarket *Settings to run* (innstillinger for kjøring) *artus QS-RGQ Kits*).

For en enkelt analyse, still kalibreringstemperaturen på 65 for å samsvare med glødningstemperaturen til forsterkningsprogrammet. For en fleranalysekjøring der både CMV og EBV skal analyseres i samme PCR, juster den fluorescerende kanalens intensiteter manuelt.

<span id="page-9-0"></span><sup>\*</sup> Hvis aktuelt, Rotor-Gene Q 5plex HRM-instrumenter som er produsert i januar 2010 eller senere. Serienummeret på baksiden av instrumentet inneholder produksjonsdatoen. Serienummeret er i formatet "mmåånnn" der "mm" angir produksjonsmåneden i tall, "åå" angir de siste to tallene i produksjonsåret og "nnn" angir den unike instrument-ID-en.

1. Klikk på Edit (rediger) (figur 1) for å redigere fluorescenskanalene.

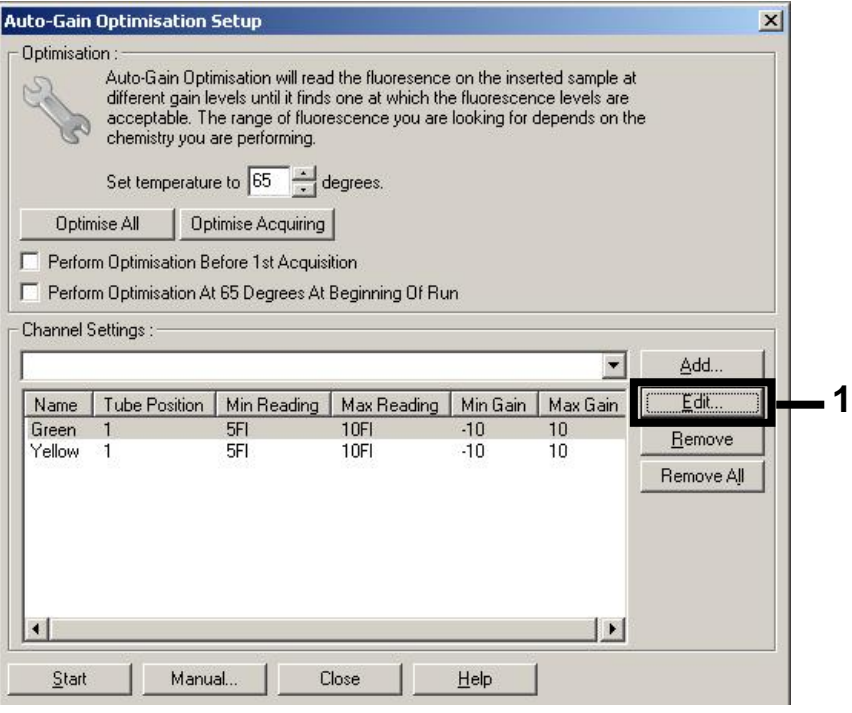

Figur 1. Justere fluorescenskanalfølsomheten manuelt. Juster intensiteten for hver fluorescenskanal ved ulike rørposisjoner for ulike analyser (CMV og EBV).

2. Still inn rørposisjonen for et rør for første *artus*-analyse (dvs. CMV). Still inn rørposisjonen for alle fluorescenskanaler og klikk på OK (figur 2).

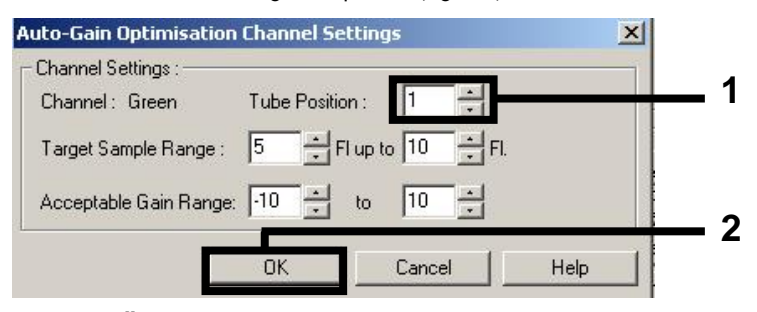

Figur 2. Stille inn rørposisjon.

3. Klikk på Start for å begynne økningsoptimaliseringen for første *artus*-analysen (figur 3).

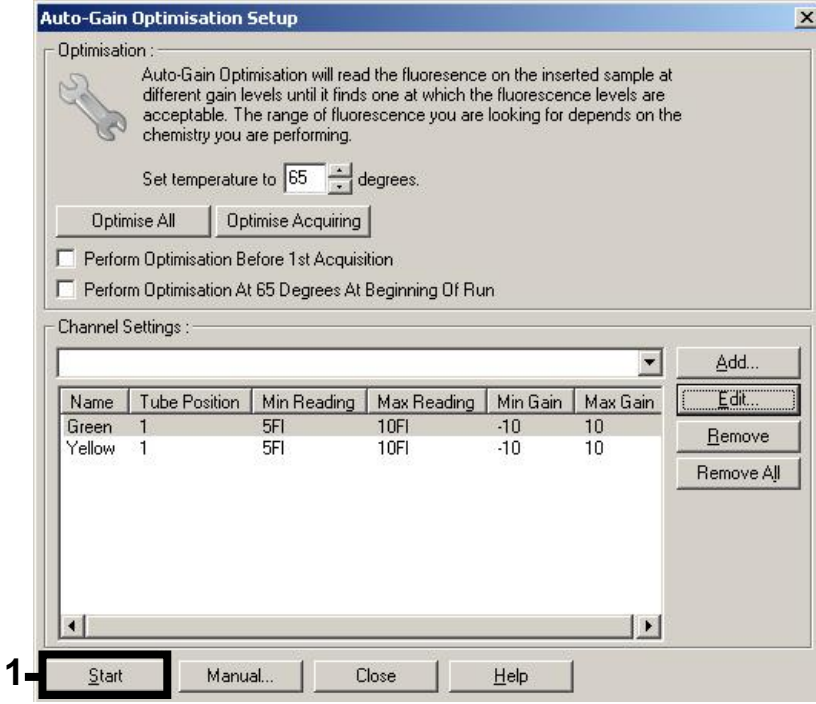

Figur 3. Starte økningsoptimaliseringen.

4. Et nytt Running Auto-Gain Optimisation (kjøre automatisk økningsoptimalisering)-vindu åpnes. Vent inntil Completed (Fullført) vises i dette vinduet (figur 4). Skriv ned de valgte økningsverdiene for begge kanaler og klikk på Close (lukk) (figur 4).

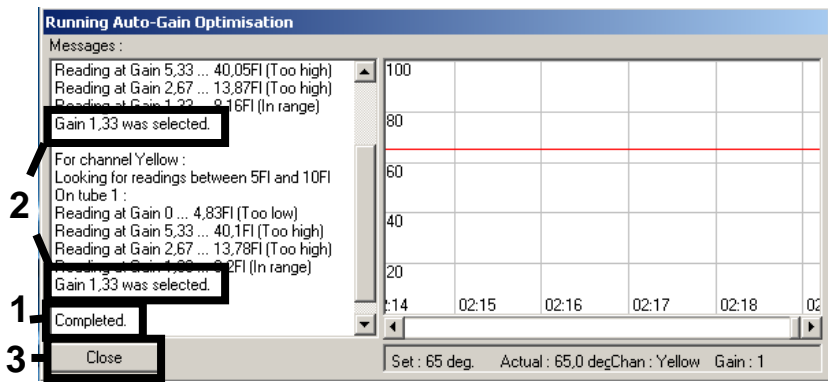

Figur 4. Økningsoptimalisering fullført. Merk økningsverdier (i dette tilfellet 1,33 for begge fluorescenskanaler).

5. Gjenta trinnene 1–4 for en rørposisjon for den andre *artus*-analysen (f.eks. EBV).

6. Klikk på Edit Gain (rediger økning) for å redigere økningsverdiene manuelt (figur 5).

| <b>New Run Wizard</b> |                                                                                                    | $\vert x \vert$                                                                                                    |  |
|-----------------------|----------------------------------------------------------------------------------------------------|----------------------------------------------------------------------------------------------------|--|
| 1000000               | Temperature Profile :                                                                                                    | This box displays<br>help on elements in<br>the wizard. For help<br>on an item, hover<br>your mouse over the<br>item for help. You<br>can also click on a<br>combo box to display<br>help about its<br>available settings. |  |
|                       | Edit Profile<br>Channel Setup:<br>Create New<br>Gain<br>Detector<br>Source<br>Name<br>$\mathbf{0}$<br>Green<br>470nm<br>510nm<br>Edit.<br>5,33<br>530nm<br>555 <sub>nm</sub><br>Yellow<br>585nm<br>610nm<br>0<br>Orange<br>Edit Gain<br>10<br>625nm<br>660nm<br>Red |                                                                                                    |  |
|                       | Hemove<br>Crimson<br>680nm<br>710hp<br>7<br>Reset Defaults<br>Gain Optimisation<br>Skip Wizard<br><< Back<br>Next >>                                                                                                    |                                                                                                    |  |

Figur 5. Redigere økningsverdiene manuelt.

7. Velg den laveste økningsverdien for Cycling Green som er notert i trinn 4 og oppgi denne verdien manuelt i vinduet Gain for Green (økning for grønn) (figur 6). Velg den laveste økningsverdien for Cycling Yellow som er notert i trinn 4 og oppgi denne verdien manuelt i vinduet Gain for Yellov (økning for gul) (figur 6).

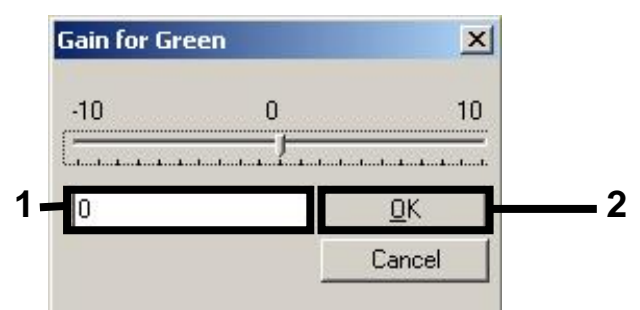

Figur 6. Legge inn de laveste økningsverdiene manuelt.

8. Økningsverdiene som fastsettes av kanalkalibreringen (eller tilordnes manuelt) lagres automatisk og listes opp i det siste menyvinduet for programmeringsprosedyren (figur 7). Klikk Start Run (start kjøring).

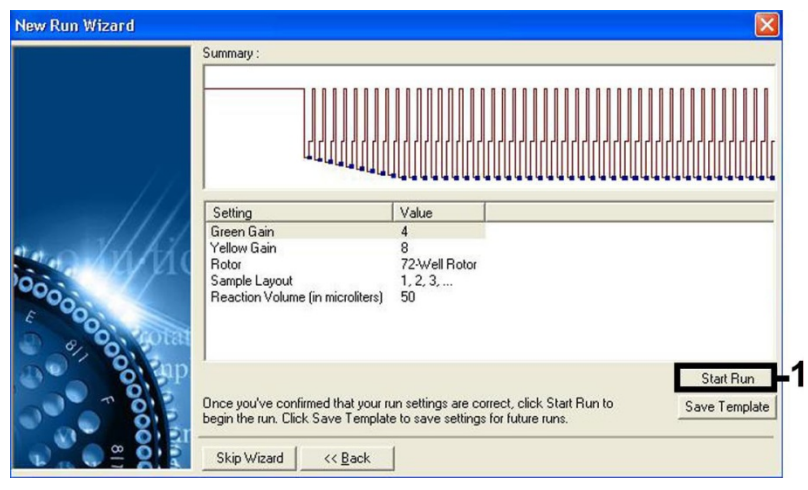

Figur 7. Analysestart

#### Tolkning av resultater

Dette avsnittet beskriver tolkning av resultater på Rotor-Gene Q. Gjennomgå også prøvestatusinformasjonen fra QIAsymphony SP/AS-resultatfilene for en analyse av den fullstendige arbeidsflyten fra prøve til resultat. Man bør kun bruke prøver med gyldig status.

*artus* CMV QS-RGQ Kit kan kjøres på Rotor-Gene Q ved bruk av manuell analyse med Rotor-Gene Q-programvare 2.1 eller nyere. Følgende avsnitt beskriver tolkning av resultater ved bruk av Rotor-Gene Q programvare 2.1 eller høyere.

Signalpåvisning og konklusjoner

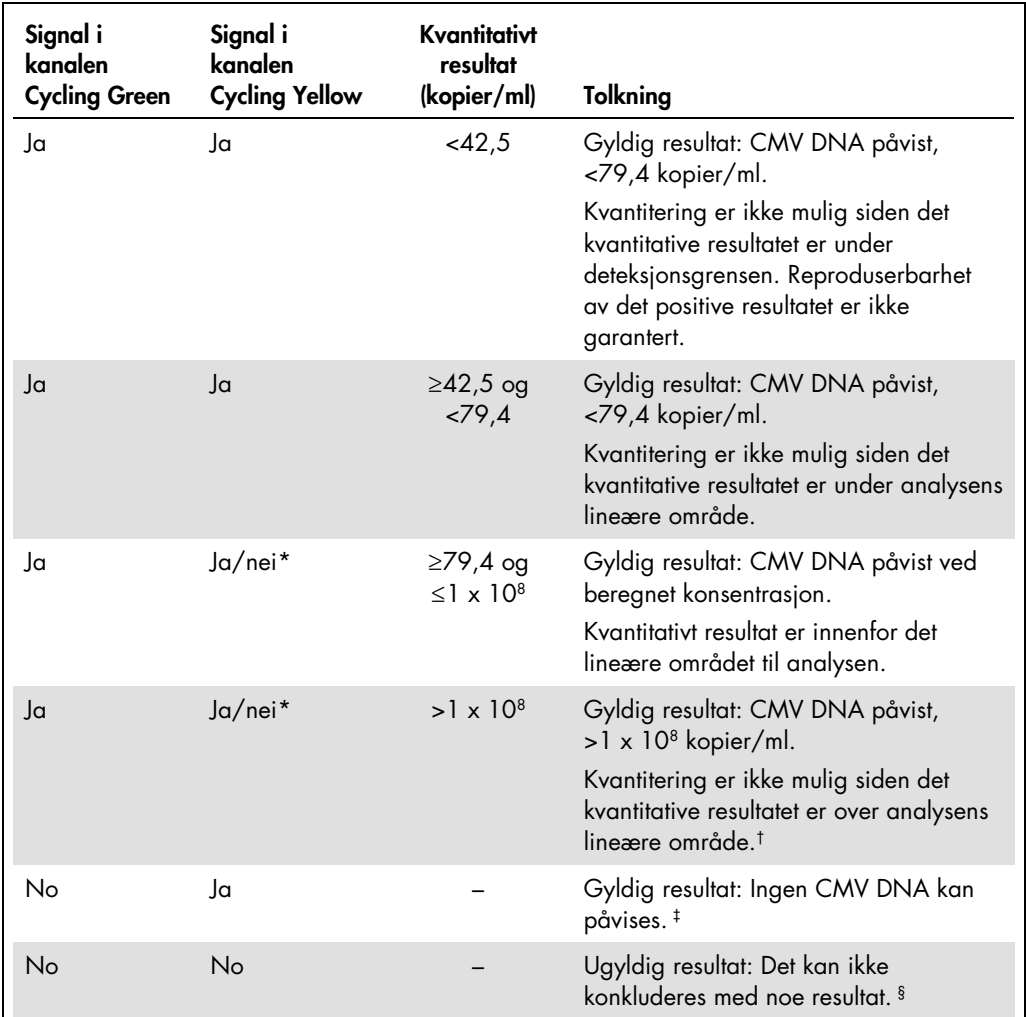

\* I dette tilfellet er påvisningen av et signal i Cycling Yellow-kanalen dispenserbart, siden høye innledende konsentrasjoner av CMV-DNA (positivt signal i Cycling Green-kanalen) kan føre til et redusert eller fraværende fluorescerende signal fra den interne kontrollen i Cycling Yellow-kanalen (konkurranse).

† Hvis kvantitering er ønsket, fortynn prøven med plasma uten CMV, og prosesser på nytt. Multipliser det kvantitative resultatet fra den reprosesserte prøven med fortynningsfaktor.

<sup>‡</sup> Hvis C<sub>T</sub>-verdien for den interne kontrollen til en negativ prøve er mer enn 3 sykluser høyere enn C<sub>T</sub>-verdien for den interne kontrollen av ingen mal-kontroll i kjøringen (C<sub>T IC-prøve</sub> – C<sub>T IC NTC</sub> >3), skal imidlertid prøven behandles som ugyldig. Det kan ikke konkluderes med noe resultat.

§ Informasjon om feilkilder og løsningen for disse kan du finne i "Troubleshooting guide" (Feilsøkingsveiledning) i artus *håndbok for CMV QS-RGQ Kit (HCV QS-RGQ Kit Handbook)*.

#### Terskeloppsett for PCR-analysen

De optimale terskelinnstillingene for en gitt kombinasjon av Rotor-Gene Q-instrumentet og *artus* QS-RGQ Kit skal stilles inn empirisk ved å teste hver enkelt kombinasjon siden det er en relativ verdi avhengig av den helhetlige diagnostiske arbeidsflyten. Terskelen kan stilles inn ved en foreløpig verdi på 0,04 for analysen av den første PCR-kjøringen, men denne verdien skal fininnstilles i en sammenlignbar analyse av de neste kjøringene i arbeidsflyten. Terskelen skal stilles inn manuelt rett over bakgrunnssignalet for de negative kontrollene og de negative prøvene. Middelterskelverdien som kalkuleres fra disse eksperimentene vil mest sannsynlig fungere for flertallet av fremtidige kjøringer, men brukeren skal likevel gjennomgå den genererte terskelverdien ved regelmessige intervaller. Terskelverdien vil vanligvis ligge i området 0,03–0,05 og skal rundes av til maksimalt tre desimalplasser.

#### Kvantitering

Kvantiteringsstandardene (CMV QS 1–4) i *artus* CMV QS-RGQ Kit behandles som tidligere rensede prøver, og det samme volumet brukes (20 µl). For å opprette en standardkurve på Rotor-Gene Qinstrumenter skal alle 4 kvantiteringsstandardene brukes og defineres i dialogboksen Edit Samples (Rediger prøver) på Rotor-Gene Q-instrumentet som standarder med de spesifiserte konsentrasjonene (se instrumentets brukerhåndbok).

Merk: Kvantiteringsstandardene defineres som kopier/µl i eluatet. Den følgende ligningen må brukes for å konvertere de verdiene som fastsettes ved bruk av standardkurven til kopier/ml av prøvemateriale.

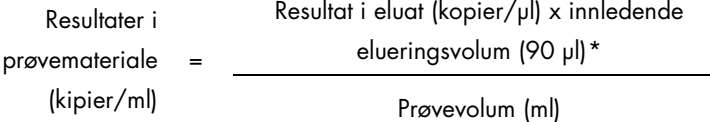

Som en prinsippsak skal det innledende prøvevolumet oppgis i ligningen ovenfor. Dette må betraktes når prøvevolumet har blitt endret forut for nukleinsyreekstraheringen (f.eks. redusere volumet gjennom sentrifugering eller øking av volumet ved å legge til volumet som kreves for isolasjonen).

For en fleranalysekjøring der både CMV og EBV ble analysert i samme PCR, se til at prøvene ble analysert separat for CMV og EBV, med korresponderende kvantiteringsstandarder.

<span id="page-15-0"></span><sup>\*</sup> Kalkuleringen er basert på de innledende elueringsvolumene (90 µl).

#### Konverteringsfaktor

1,00 kopier/ml korresponderer med 1,64 IU/ml for påvisning av CMV DNA derivert fra humant EDTA plasma på Rotor-Gene Q. Denne konverteringsfaktoren gjelder når man følger den validerte arbeidsflyten som angitt i dette applikasjonsarket. Konverteringsfaktoren er en tilnærming basert på en gjennomsnittsfaktor over analysens dynamiske område. Konverteringsfaktoren ble etablert ved en regresjonsanalyse på flere fortynningsserier til den 1. WHO internasjonale standarder sammenliget med en referansemetode som rapportere i IU/ml.

Eksempler på positive og negative PCR-reaksjoner

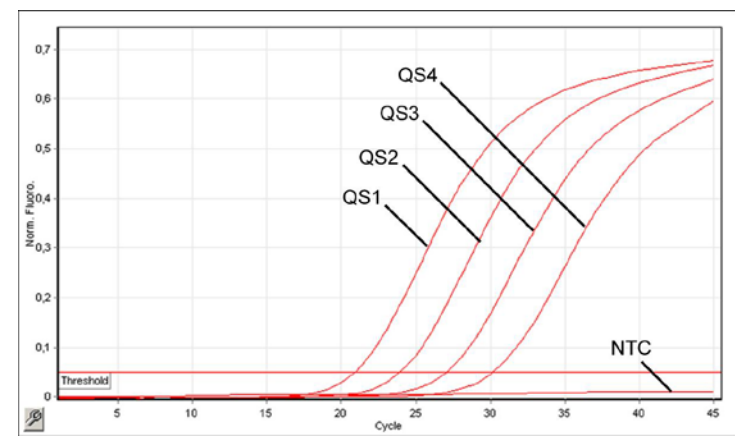

Påvisning av kvantiteringsstandardene (CMV QS 1-4) i fluorescenskanalen Cycling Green. NTC:

(No template control) Ingen malkontroll (negativ kontroll).

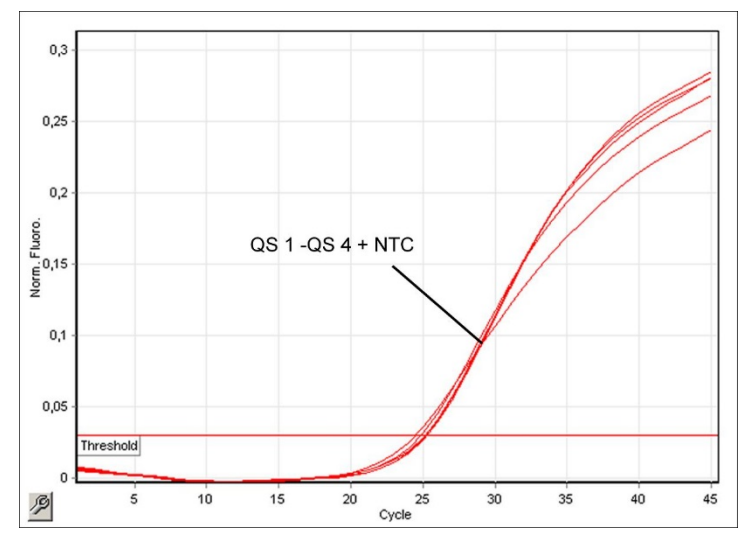

Påvisning av den interne kontrollen (internal control, IC) i fluorescenskanalen Cycling Yellow med samtidig forsterkning av kvantiteringsstandardene (CMV QS 1-4). NTC: Ingen malkontroll (negativ kontroll).

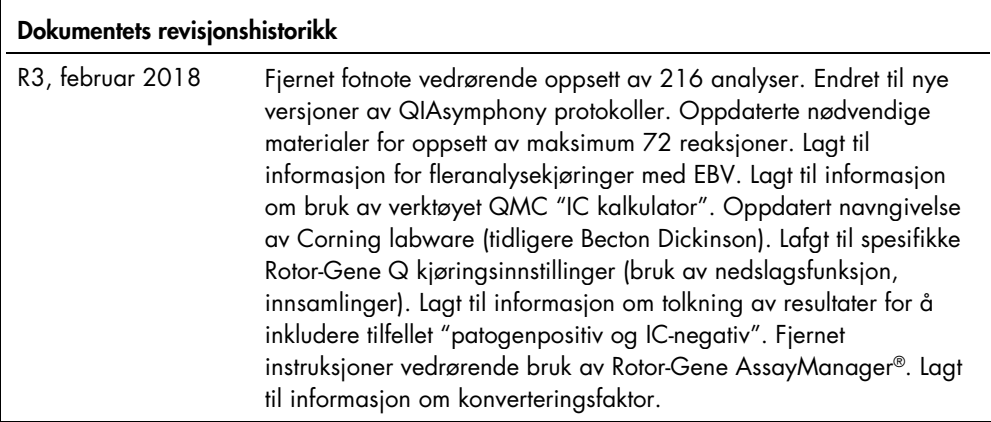

Hvis du ønsker oppdatert lisensinformasjon og produktspesifikke ansvarsfraskrivelser, kan du se i den aktuelle håndboken for QIAGEN Kit eller i bruksanvisningen. Håndbøker og bruksanvisninger for QIAGEN Kit er tilgjengelige på www.qiagen.com eller kan leveres fra QIAGENs tekniske tjenester eller den lokale distributøren.

Varemerker: QIAGEN®, Sample to Insigh®, QIAsymphony®, *artus*®, Rotor-Gene & Saca, Manager® (QIAGEN Group); Corning® (Corning Inc.); Sarstedr® (Sarstedt<br>AG and Co.). Registrerte navn, varemerker osv. som brukes i dette dok

Bestilling www.qiagen.com/shop | Teknisk støtte support.qiagen.com | Nettside www.qiagen.com